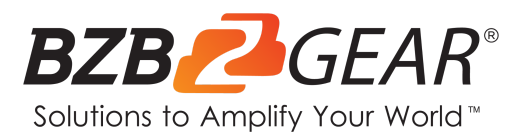

## **NETGEAR AVLINE**

**Switch Engineered for AV over IP**

## **Switch Configuration for IPGEAR-4K**

NETGEAR AVLINE switches have been tested and confirmed to work with the IPGEAR-4K system. Please follow the steps in this guide to ensure proper system operation.

**NOTE:** The NETGEAR AVLINE series of switches are designed with AVoIP in mind and therefore have IGMP Snooping and Multicasting enabled by default. As the IPGEAR-4K system utilizes a control box (BG-VOP-CB) that dynamically assigns IP addresses to the Transceivers (BG-VOP-MT) so **no setup of the switch is actually required in a stand alone situation**. However, a standard configuration is shown below if greater control is desired.

- 1. Navigate to Configure > Network Profiles
- 2. Under the "Profile Templates" section click the gear in the "Video" row.

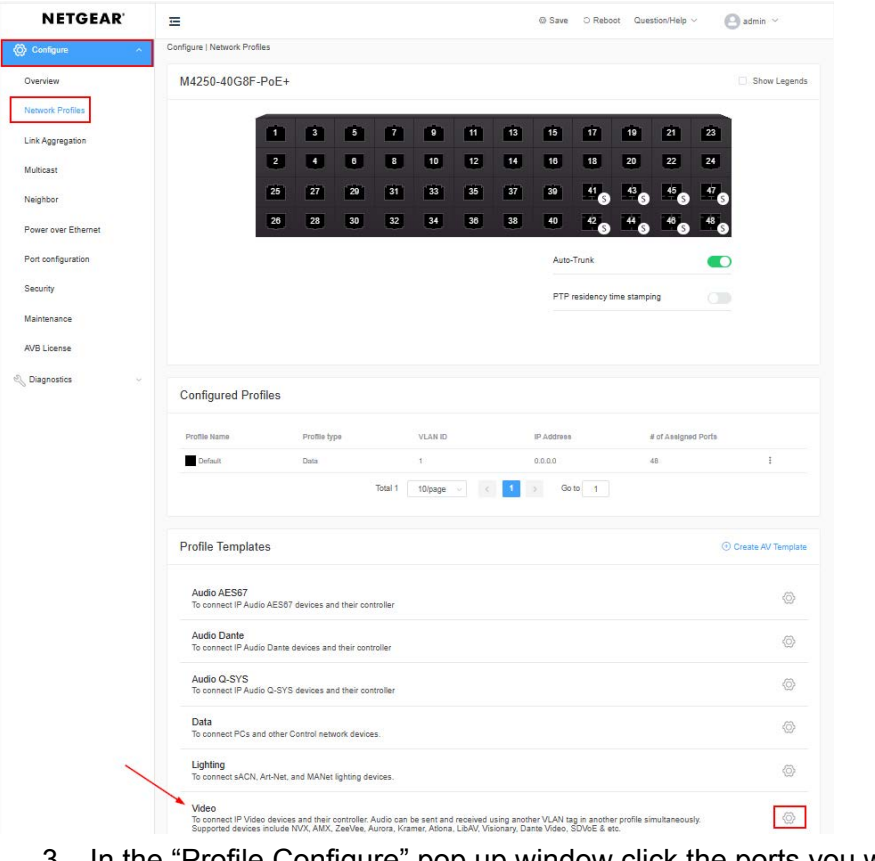

3. In the "Profile Configure" pop up window click the ports you wish to configure for AVoIP.

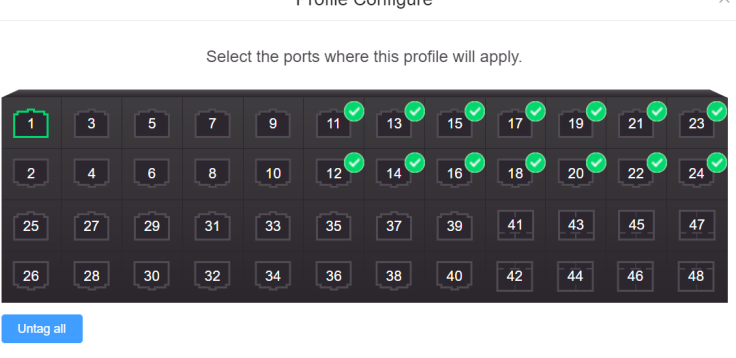

**Drofilo Configuro** 

- 4. Type in a "Profile Name."
- 5. Enter a VLAN ID.
- 6. Select a Color to easily identify the ports if desired.

## Profile Settings

Configure your profile settings and preferences.

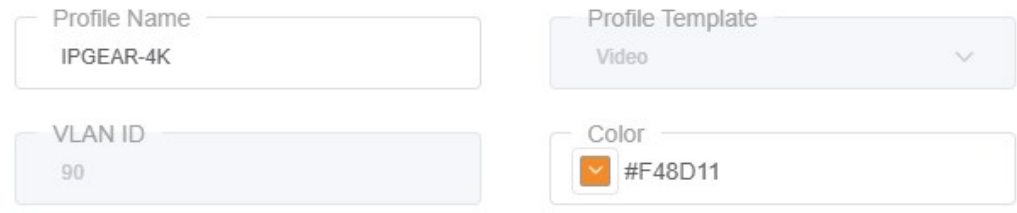

(Use the figure below for steps 7-11)

- 7. Click the toggle switch to enable the "Edit VLAN Routing / DHCP Server."
	- a. This will enable Layer 3 and routable VLANS on the switch for unicast inter-VLAN communication
- 8. Enter the IP Address for the newly chosen VLAN in step 5.
- 9. Enter the appropriate Subnet Mask for the selected IP Address if it does not auto-populate.
- 10. In the "DHCP Server" dropdown select "DHCP Server."
	- a. The Default Router, DHCP Server Pool Start, and DHCP Server Pool End should auto-populate.
- 11. Enter a DNS Server Address for at least DNS Server 1 then click "Apply"

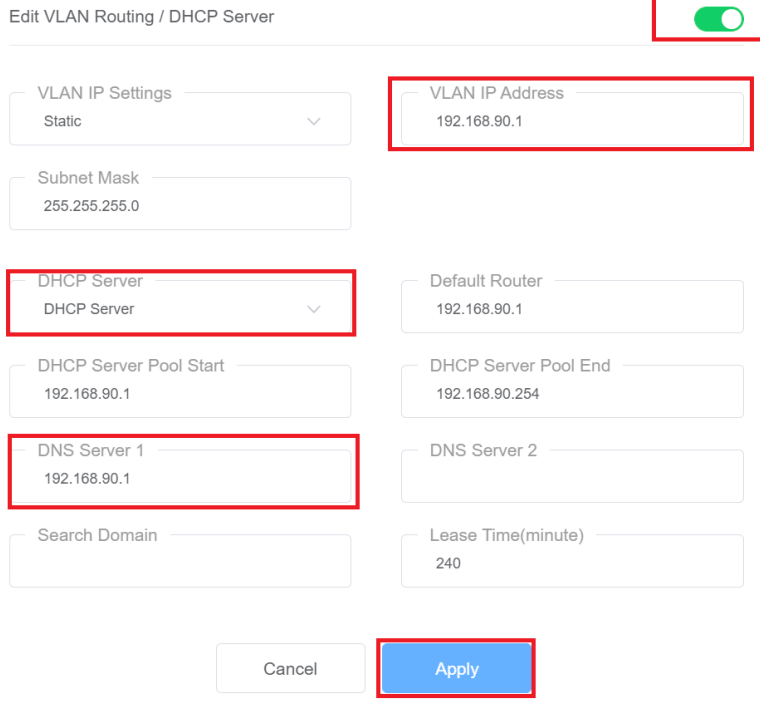

- 12. IGMP, Multicasting, and PtP are all configured automatically.
- 13. Verify that your selected ports have been configured and the profile has been added.

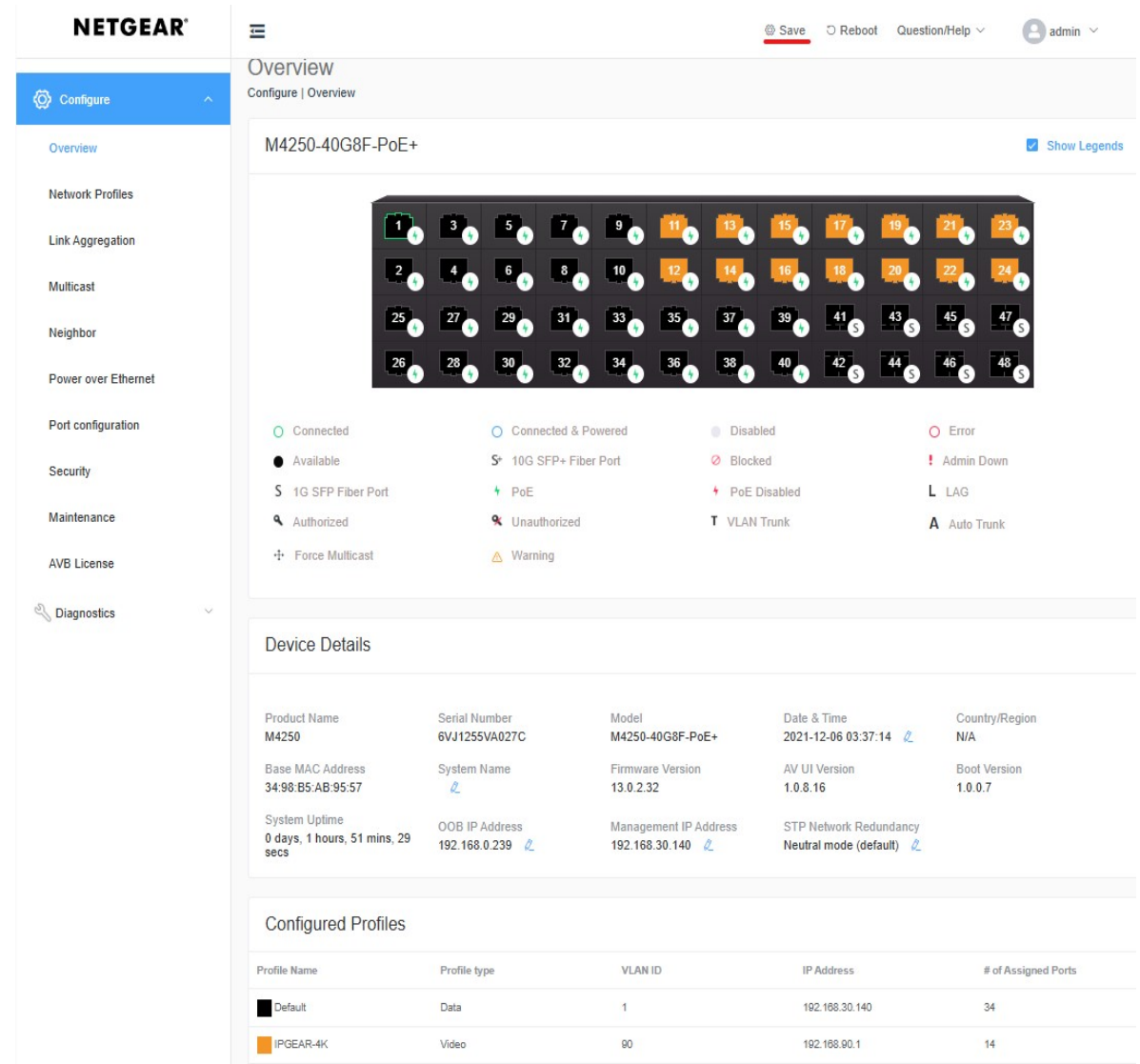

14. Click "Save" at the top of the window.